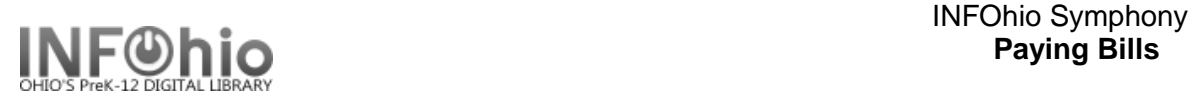

.<br>Paying Bills : User A

## **Paying Bills**

The Paying Bills wizard guides you through the process of accepting payments for current bills.

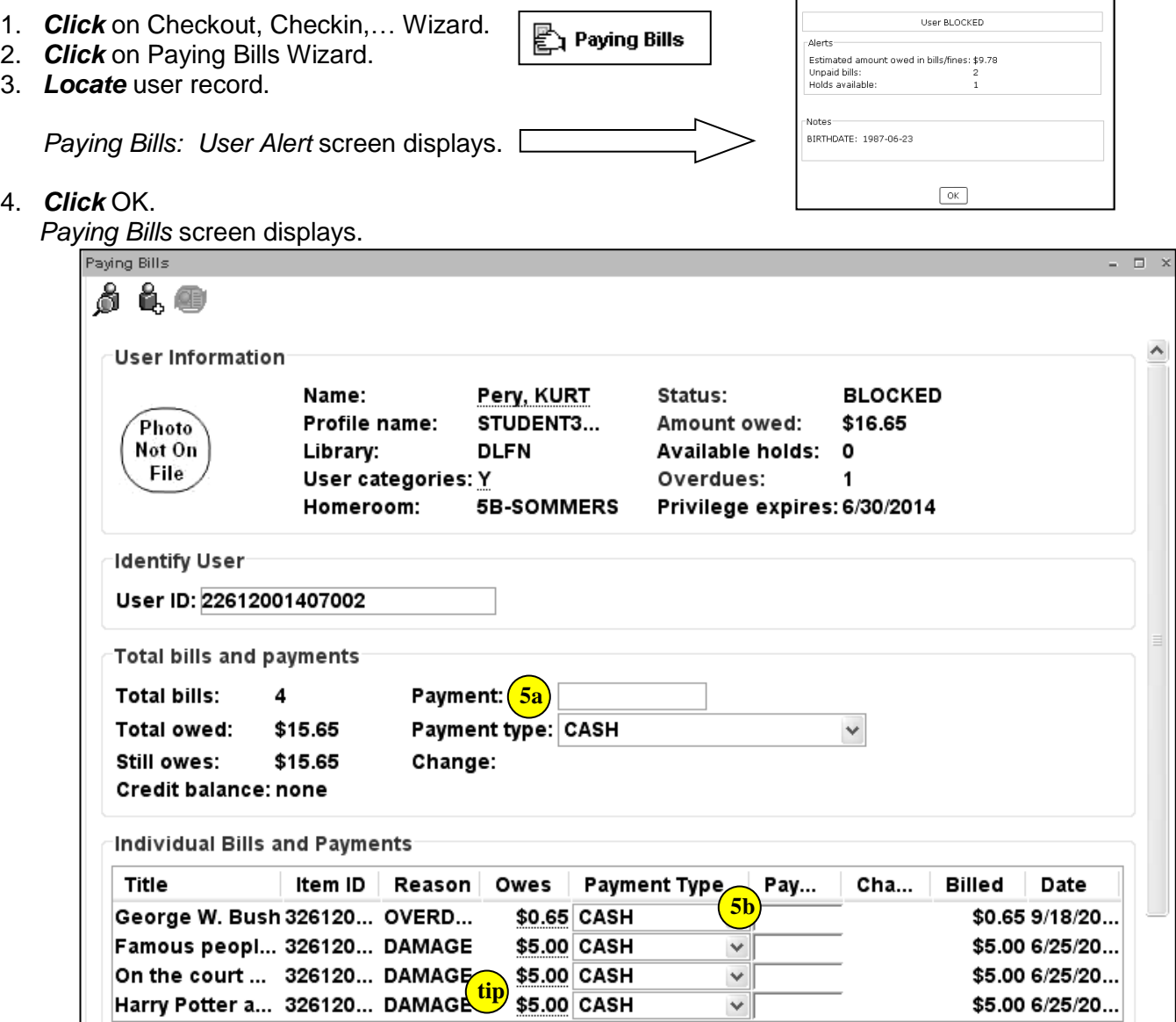

- 5. Payments can be made on the total bill or for a specific item.
	- a. To pay on the total balance, *enter* amount received and *select* payment type from the drop down menu.
	- b. To pay on a specific item, *enter* the amount received (can be full amount or partial) and *select* payment type. Clicking in the payment column will bring up a menu.

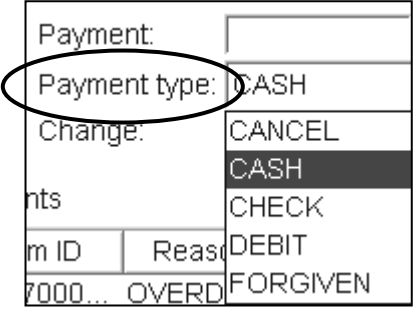

6. *Select* from options.

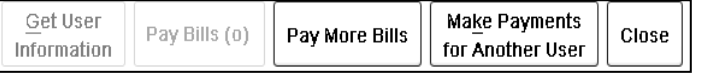

**Page layout created and text abridged by INFOhio from SirsiDynix documentation. Copyright © 2018, SirsiDynix. All Rights Reserved INFOhio is Optimized by the Management Council**

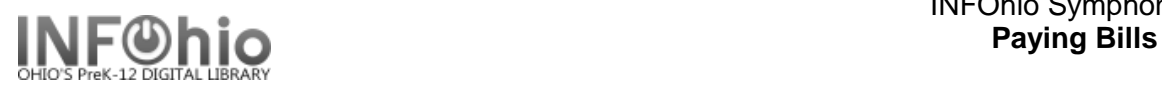

**TIP!** *To see the payment history on a specific item, click on the dollar amount owed for that item*.

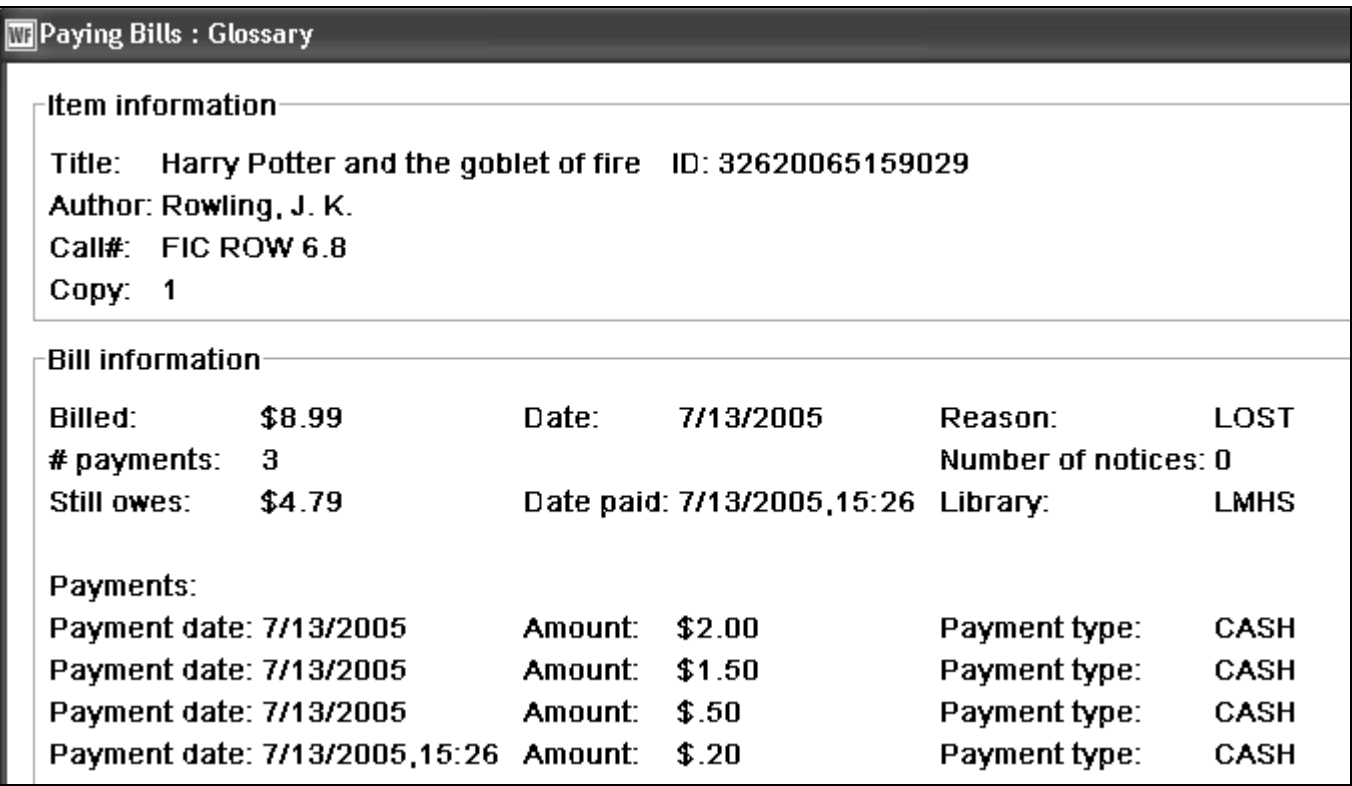

To see a history of all payments:

- *Click* on Display User wizard.
- *Choose* the Bills tab.
- **Click** on Display Options
- *Select* paid.

 $\Gamma$ 

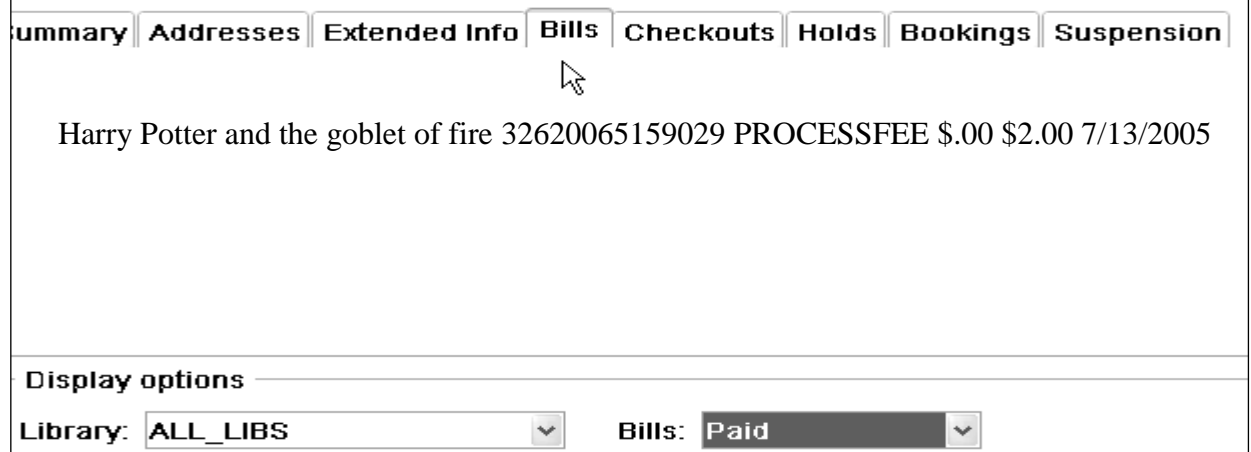

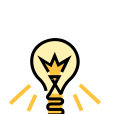

## TIP: **Right-click menus**

Right-click menus are 'popup' or shortcut menus that contain commands and options that can be performed against a selected record or group of records. The right-click menus are available using a right mouse click in circulation lists (or tables), such as checkouts, bills, holds, and more.

Once in a right-click menu, click a circulation or print option to access that option.

**NOTE:** Not all options are available in all wizards. If a user does not have access to a wizard or wizard function, that option will not appear in the list. Additionally, not all options allow for multi-record selection.

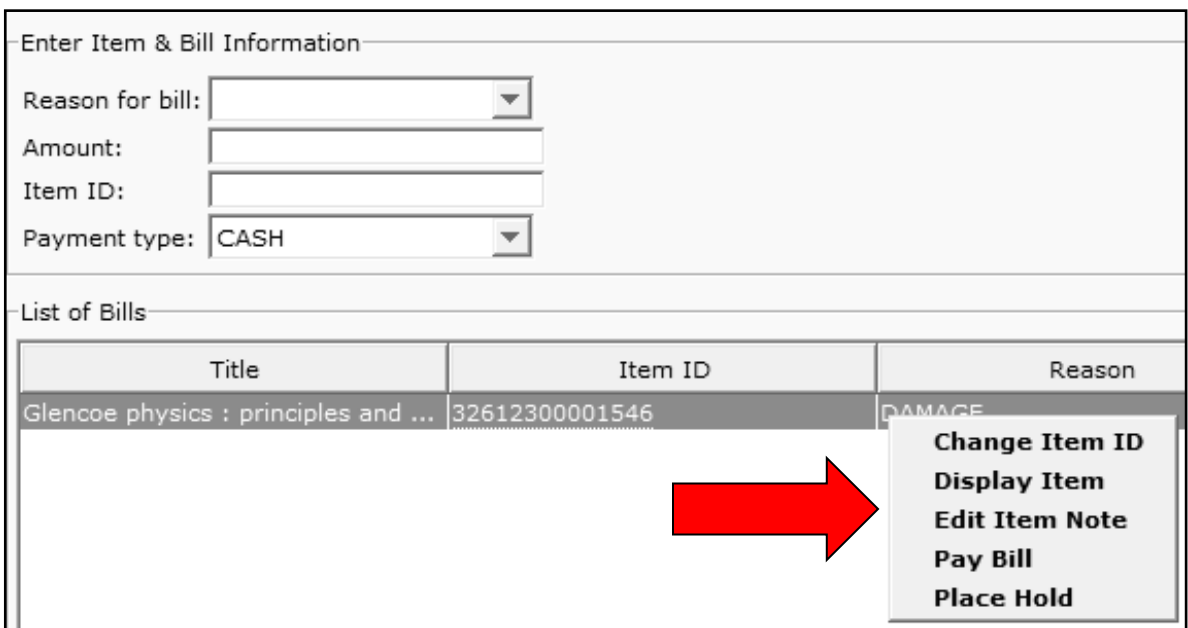

**Note: For more detailed information or specific questions, use HELP wizard.**